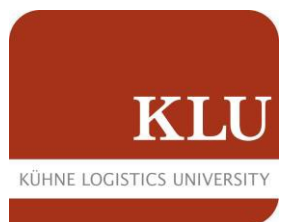

## How to Join the KLU VPN on MAC

- 1. Please visit https:[//vpn.the-klu.org](https://vpn.the-klu.org/)
- 2. Login with your credentials
	- a. surna[me.lastname@stud.klu.org](mailto:surname.lastname@stud.the-klu.org)
	- b. Password

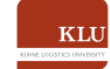

Welcome to the SSL VPN Portal of Kühne Logistics University

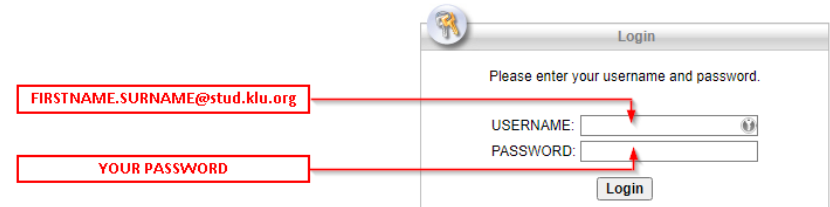

3. Click on AnyConnect on the left side

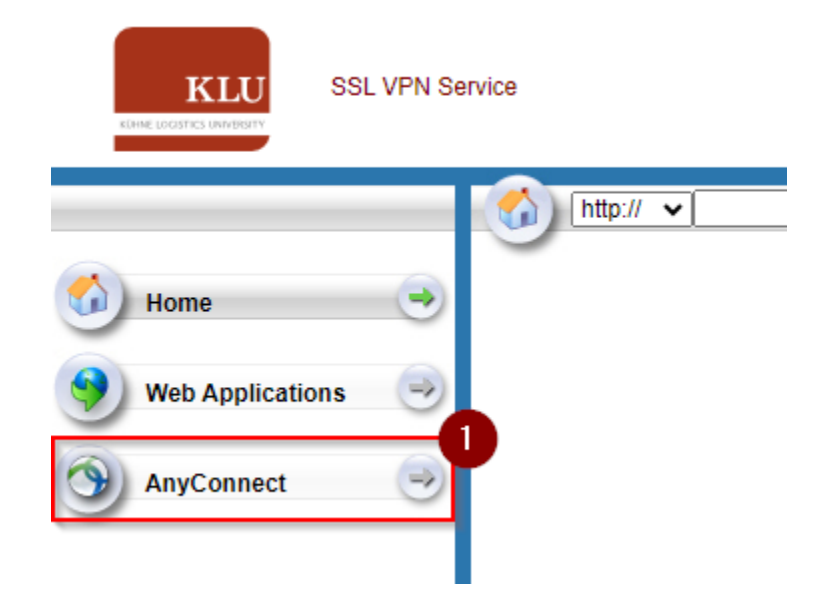

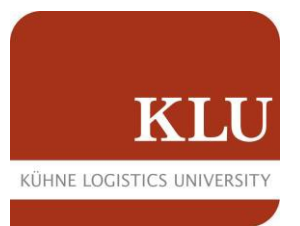

4. Click on "Start AnyConnect" in the middle

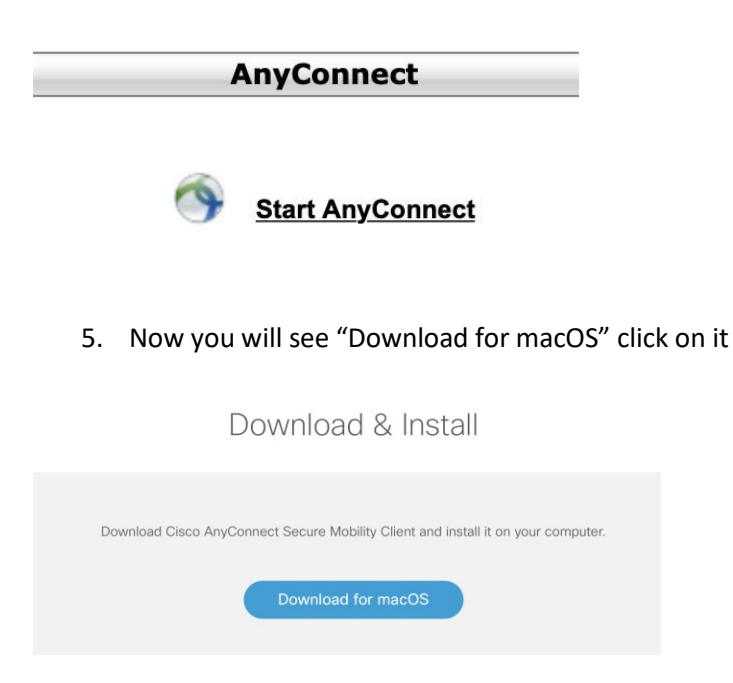

6. After downloading the file, please start and install it

During installation you will be asked to authorize Cicso. Please click on "Allow" here. You may have to activate the lock in the lower left corner.

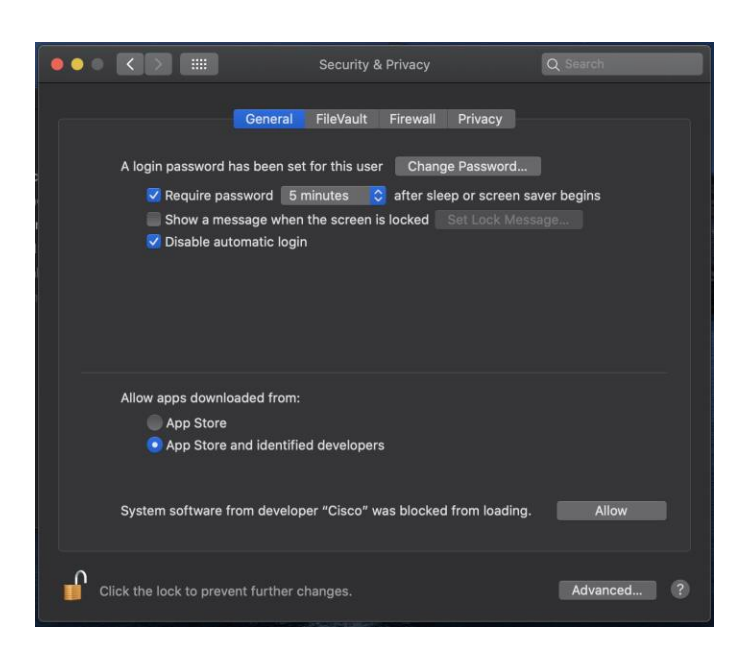

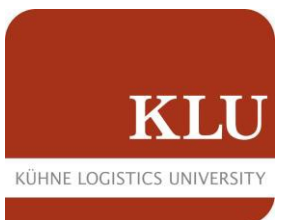

7. Now you have installed AnyConnect

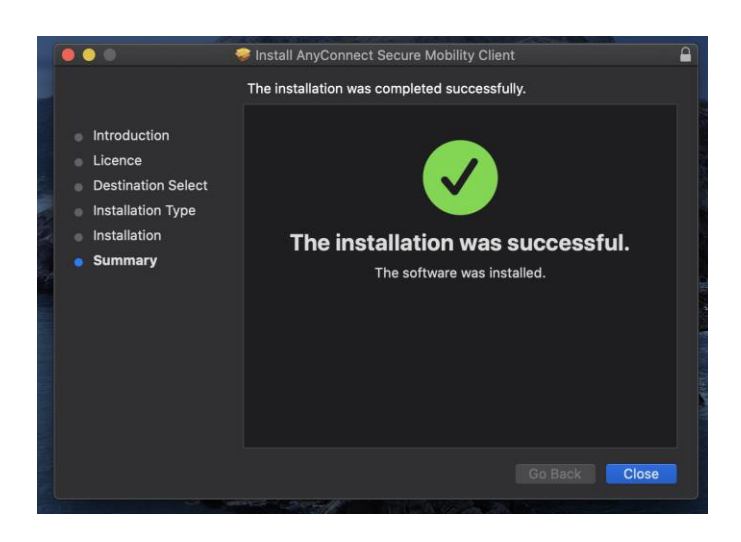

- 8. Search AnyConnect with your finder and start it
- 9. Now run AnyConnect and type the profile you want to connect to:

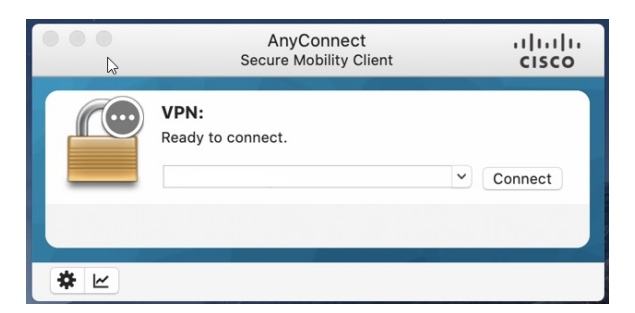

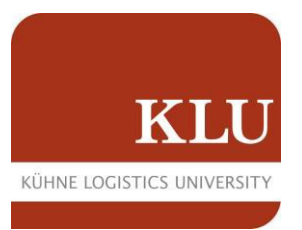

There are two VPN profiles you can use for different access:

• **vpn.the-klu.org** This is a split tunnel VPN. Please use this profile if you want to use Zoom/ Teams and access the RDP server at the same time.

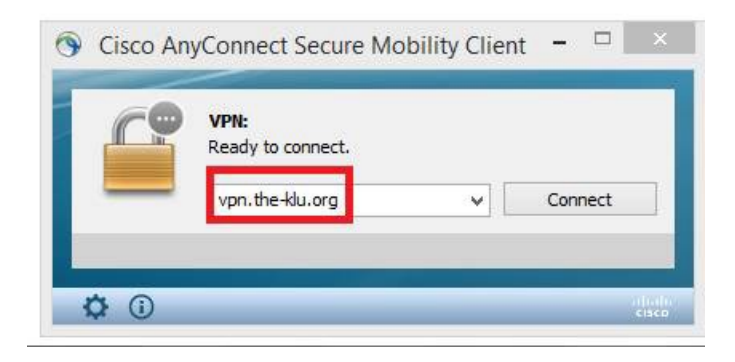

• **vpn.the-klu.org/library** This is a fulltunnel VPN. Please use this profile if you want to access the library resources. You have also access to the RDP Servers. Please do not use this profile with zoom/teams. Your Zoom/Teams session will be very slow.

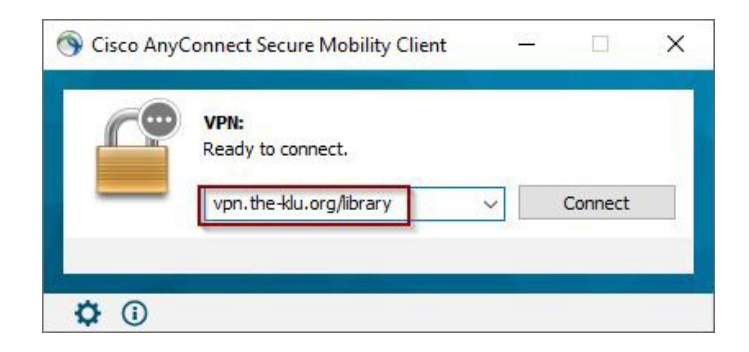

For both Profiles use the same credentials:

10. Credentials

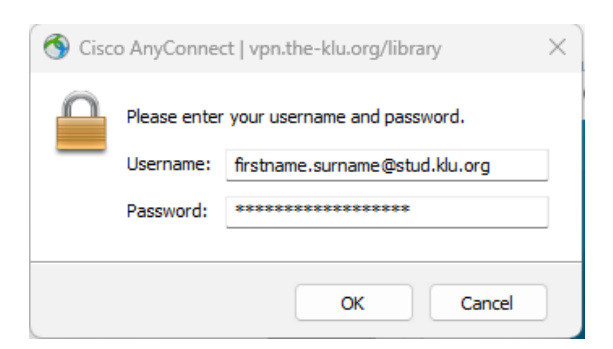

## Click Ok and your VPN starts